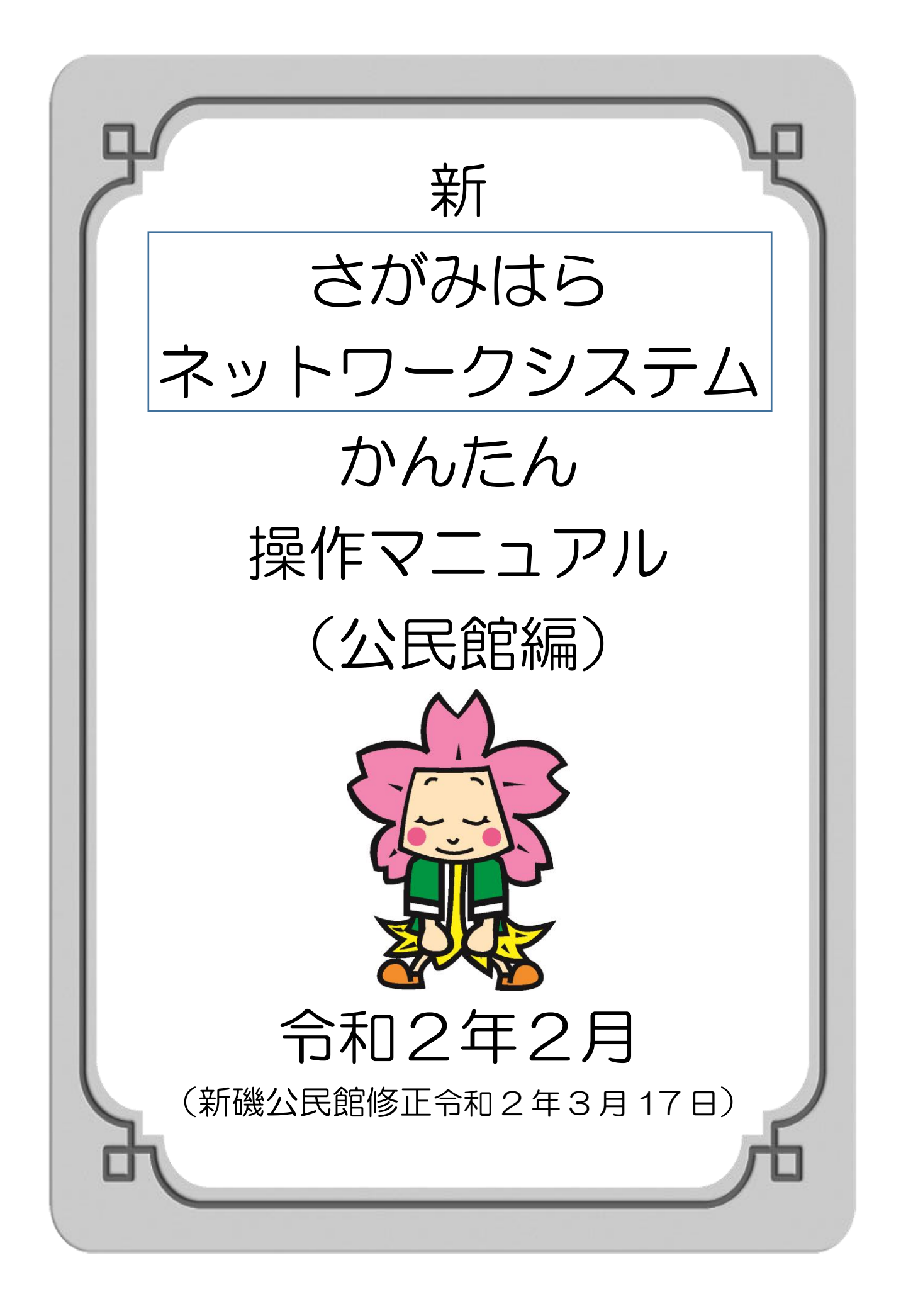

目 次

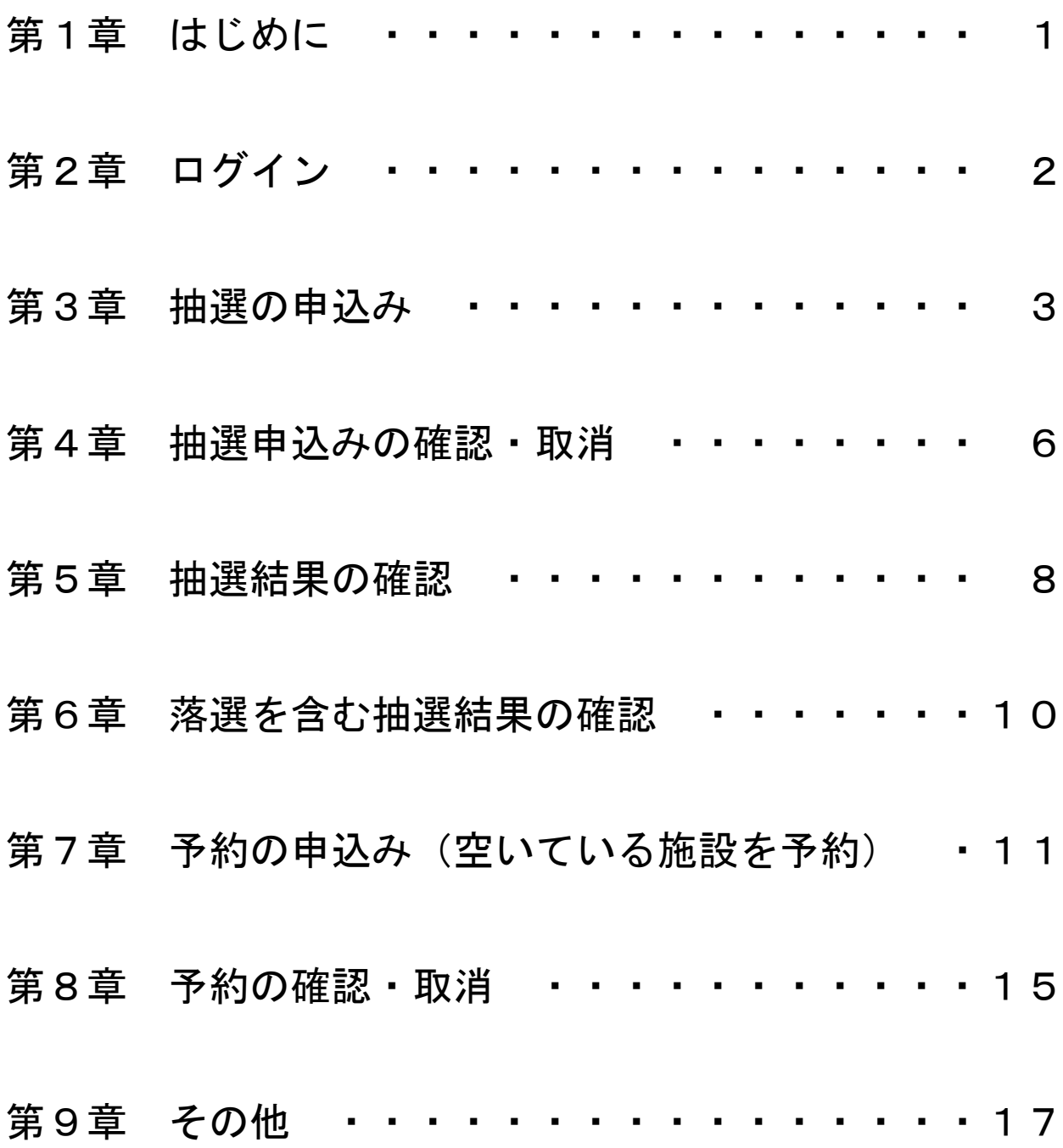

第1章 はじめに

令和2年3月17日から、公民館の部屋予約システムが変更され ました。

パソコン・スマートフォンを利用して予約している場合は、以下 のアドレスにアクセスしてください。

公民館の街頭端末を利用している場合は、新磯公民館1階に新た に設置された街頭端末をご利用ください。

#### ★★ 予約システムのアドレスを読み込む

[https://sagamihara.rsv.ws-scs.jp/web/](https://sagamihara.rsv.ws-scs.jp/web)

街頭端末

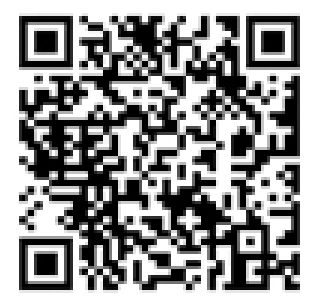

上のQRコードを 読み込んでください。

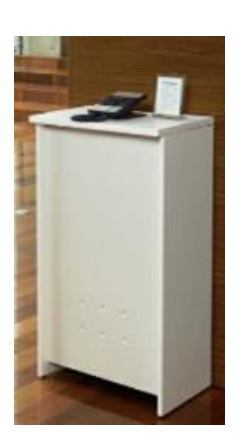

本システムの利用時間は、5時から24時までです。 ただし、抽選申込・予約申込開始初日は8時からです。

## 【ご案内】

- ・抽選申込期間・・・利用する月の「前々月の16日~月末」
- ・抽選結果の確認期間・・・利用する月の「前月の2日~9日」
- ・拠点登録公民館の先行予約期間・・・利用する月の「前月の11日~15日」
- ・一般の予約期間・・・利用する月の「前月の16日~利用日 2 日前」

第2章 ログイン

#### ① ホーム画面の右上にある「ログイン」を押します。

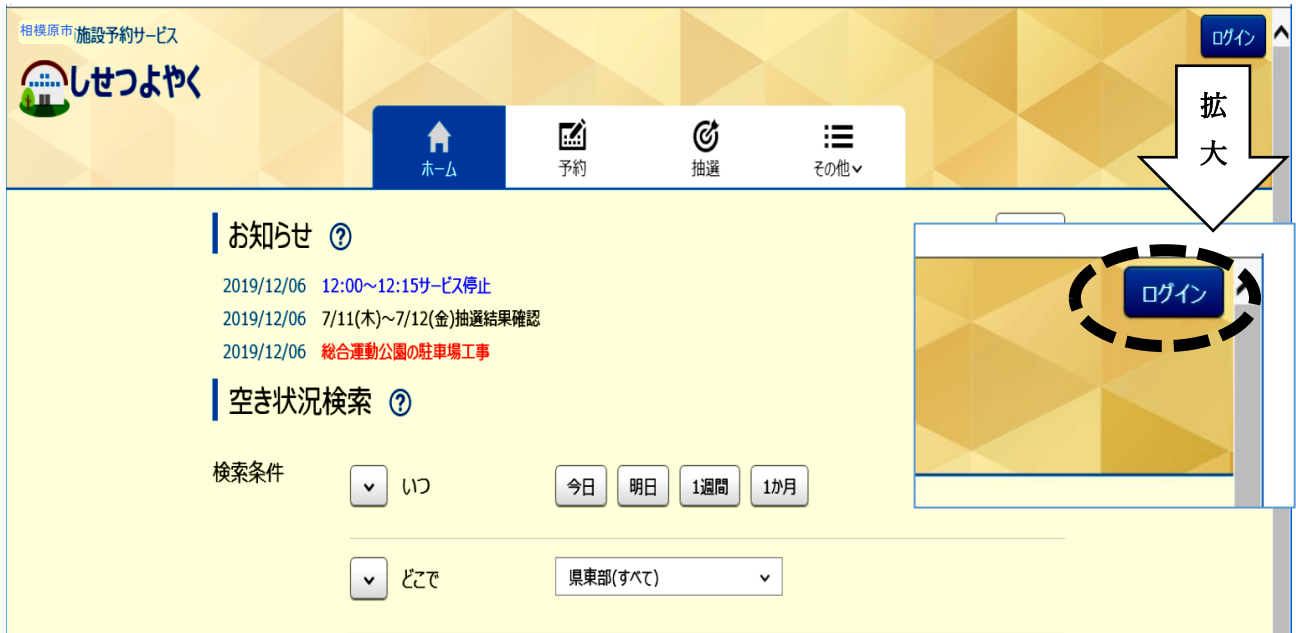

② 「利用者番号」には、団体・サークルに付与されている8桁の 登録番号を、「パスワード」には、4桁の暗証番号を入力して、 「ログイン」を押します。

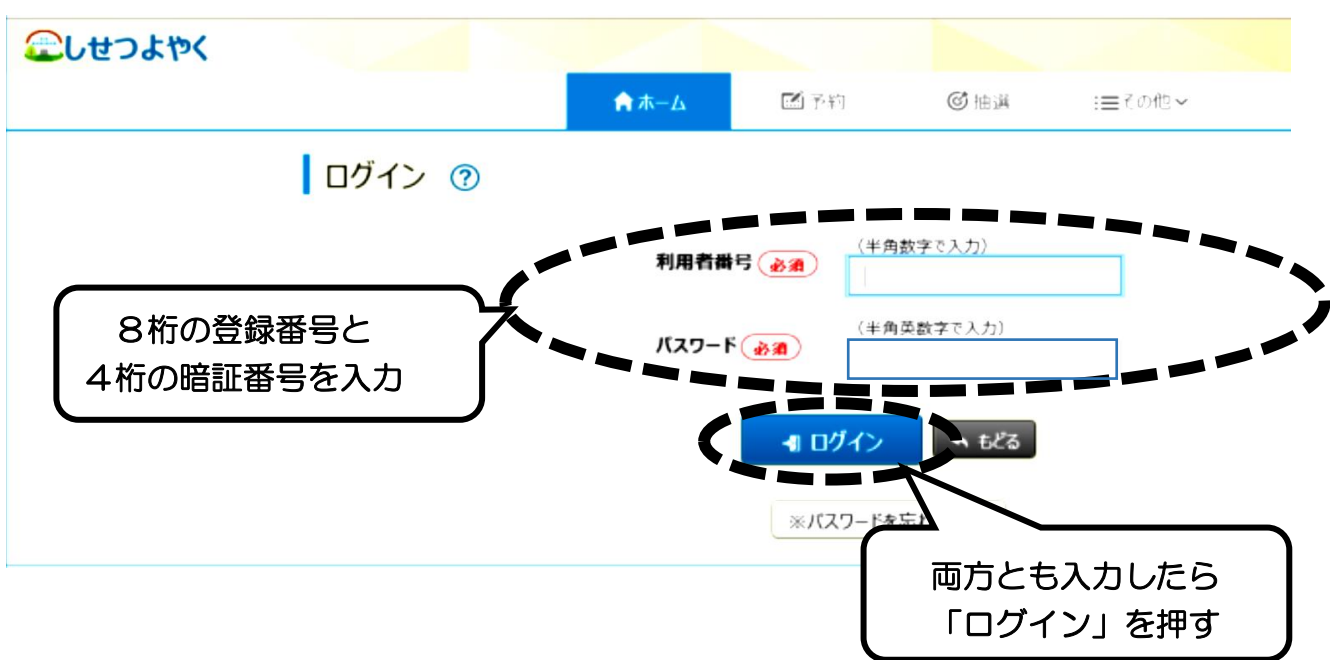

# 第3章 抽選の申込み

#### ① 「抽選」を押し、その下に出てくる「抽選の申込み」を押します。

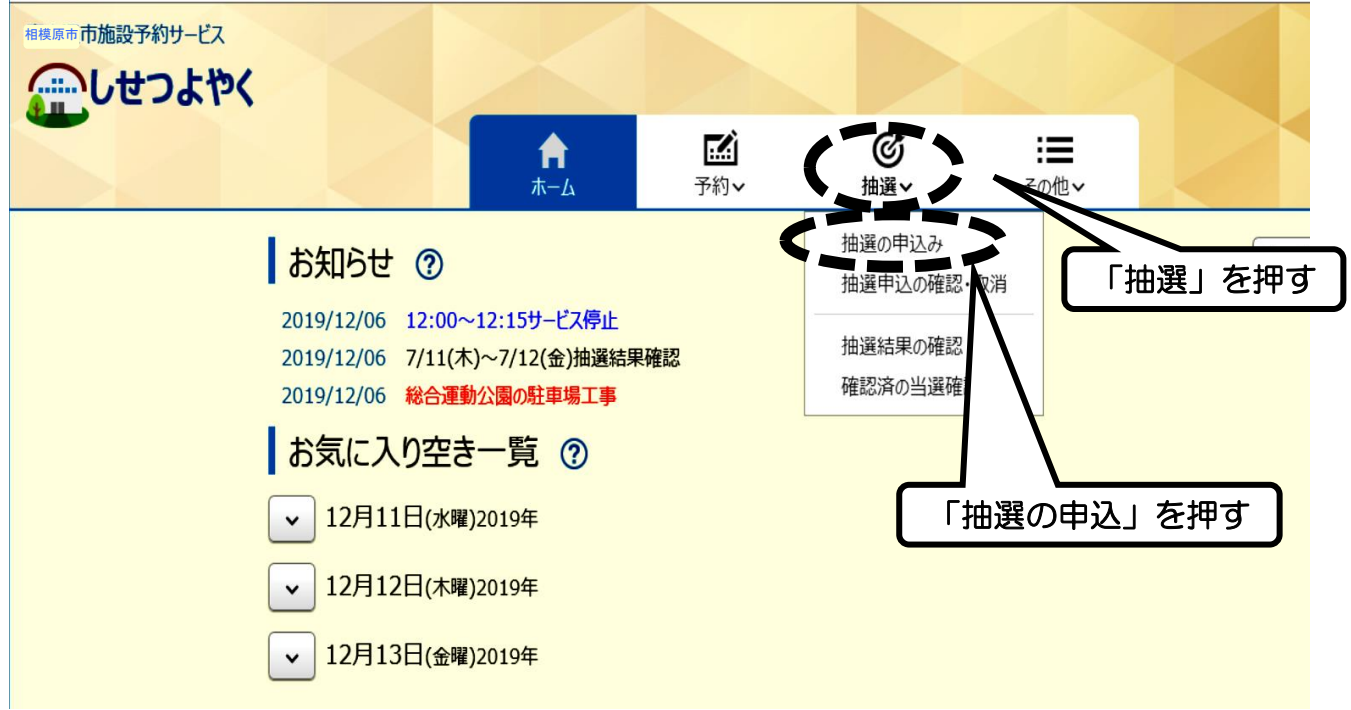

② 「公民館抽選」の行の一番右側にある「申込」を押します。

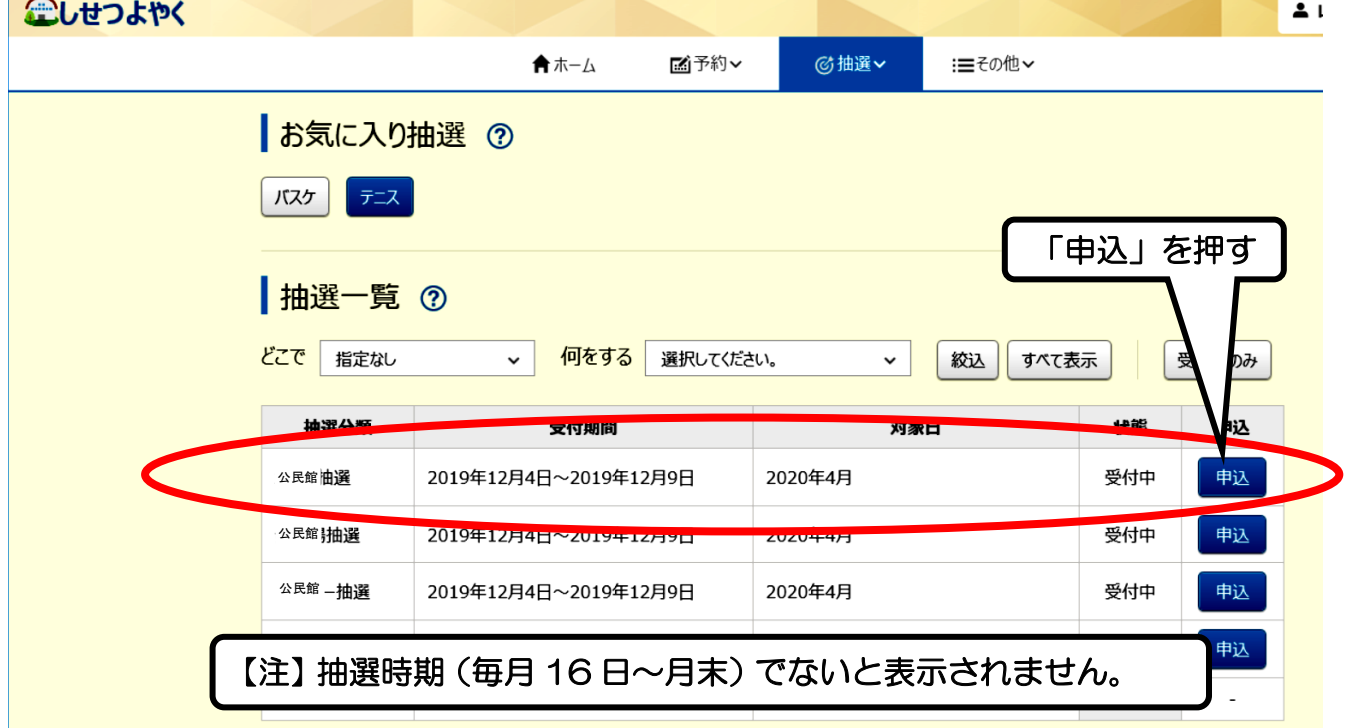

3 「館」の欄の右側の √ を押すと、公民館名が出てくるので、 「新磯公民館」を押します。次に「施設」の欄の右側の V を 押すと部屋の一覧が出てくるので、申込みをする部屋を押します。

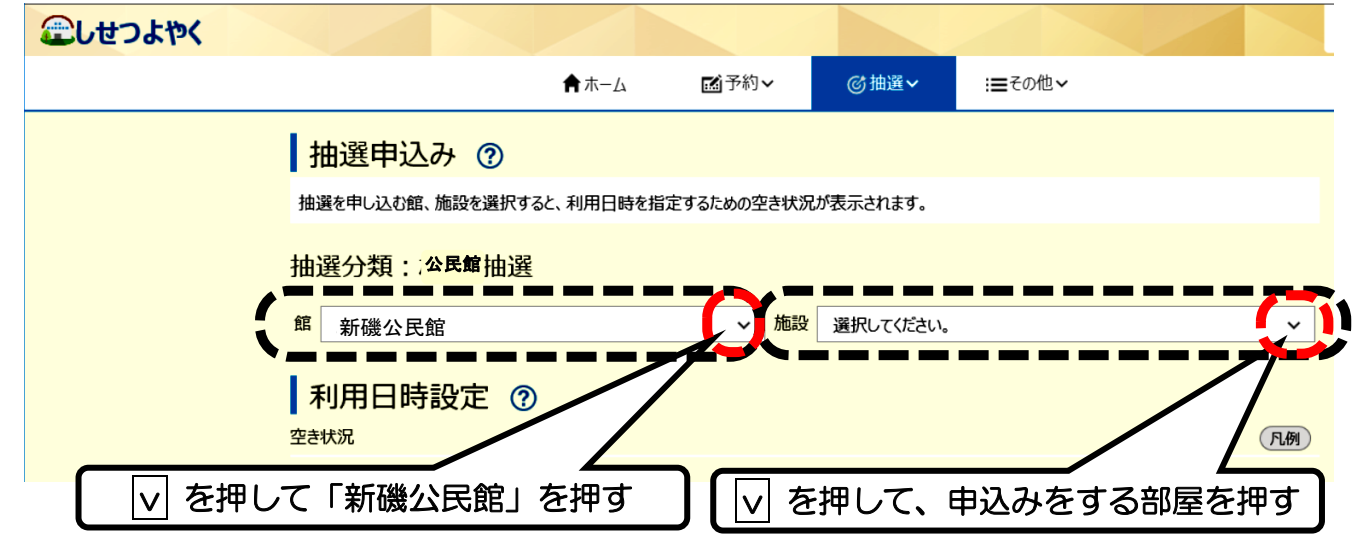

④ 部屋を選択すると、「利用日時設定」に空き状況一覧表が表示さ れます。申込みをする日時の枠を押して、一番下の「申込み」を 押します。

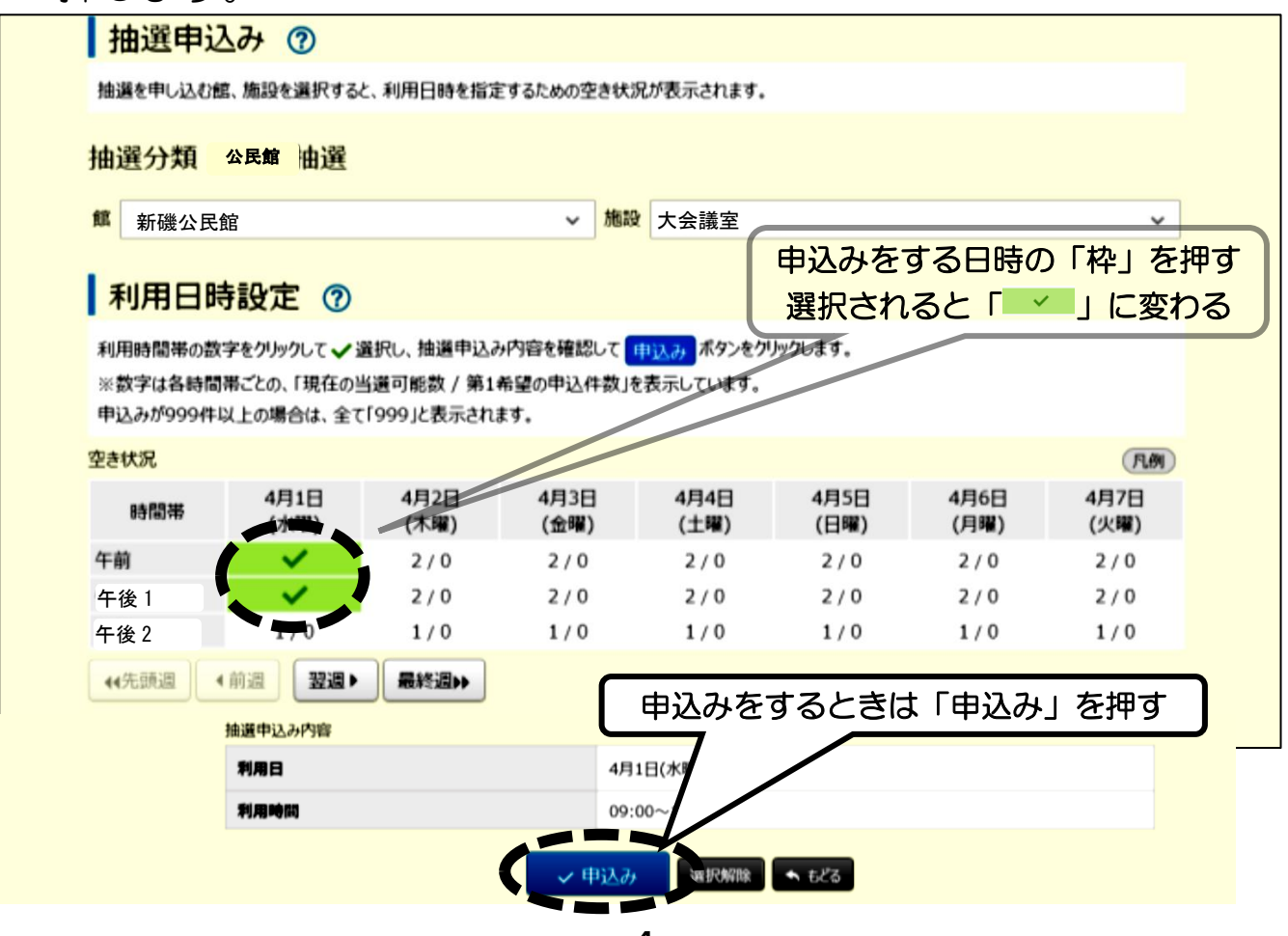

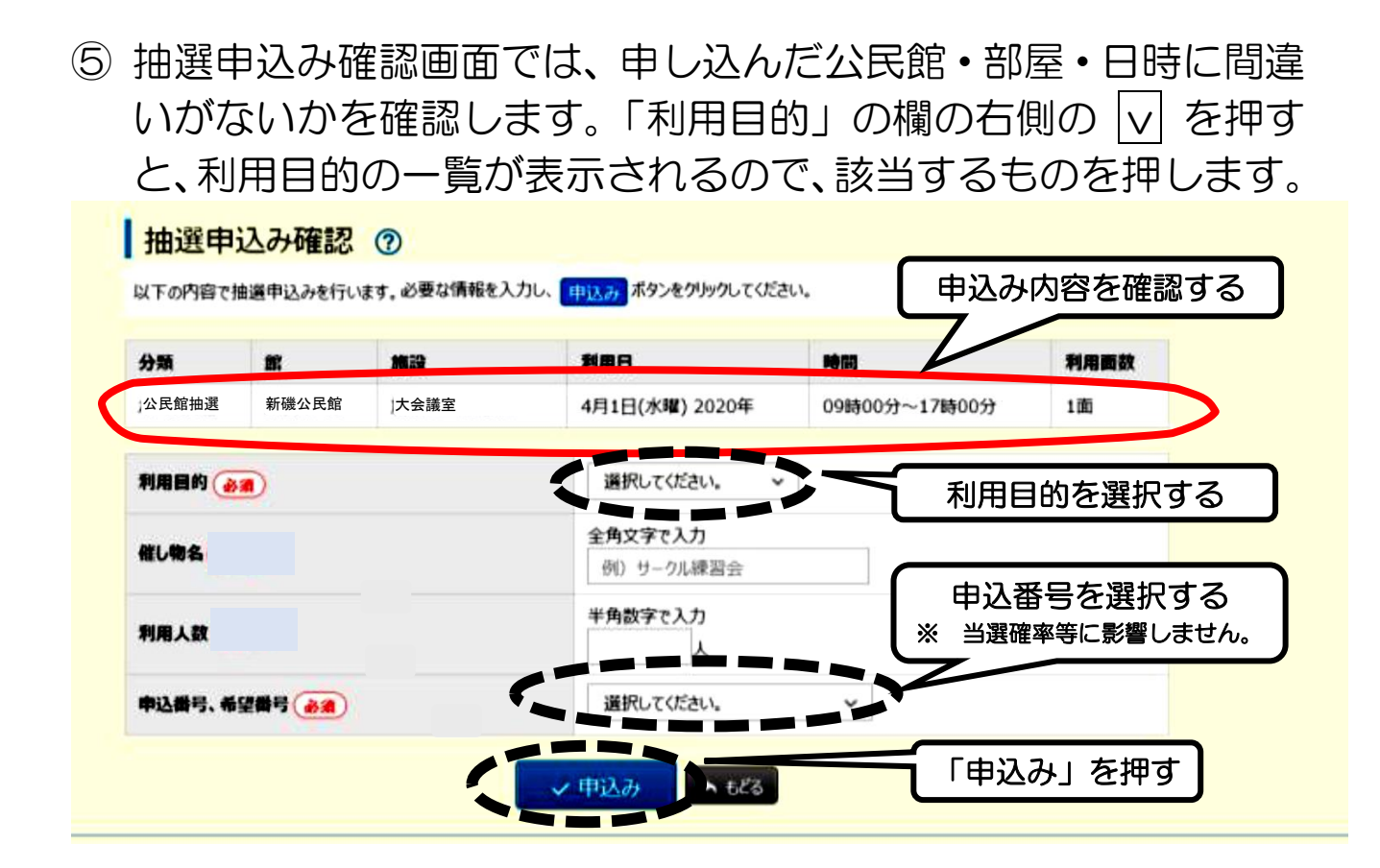

#### ⑥ 下図のメッセージが出たら「OK」を押します。

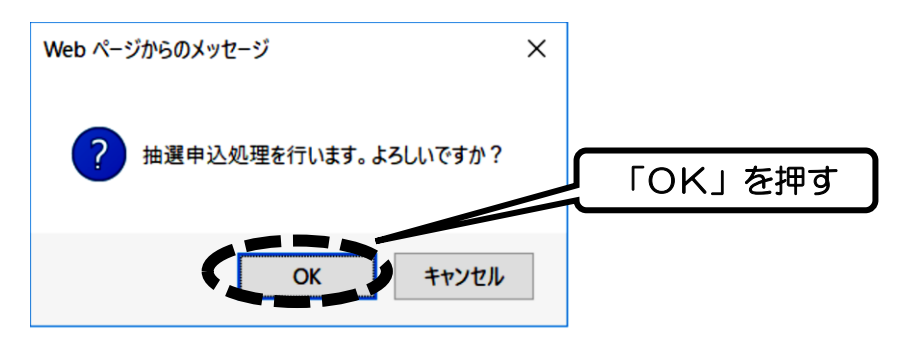

⑦ 下図のメッセージが出たら完了です。続けて申込む場合は、

下の「続けて申込」を押して、④の手順から繰り返します。

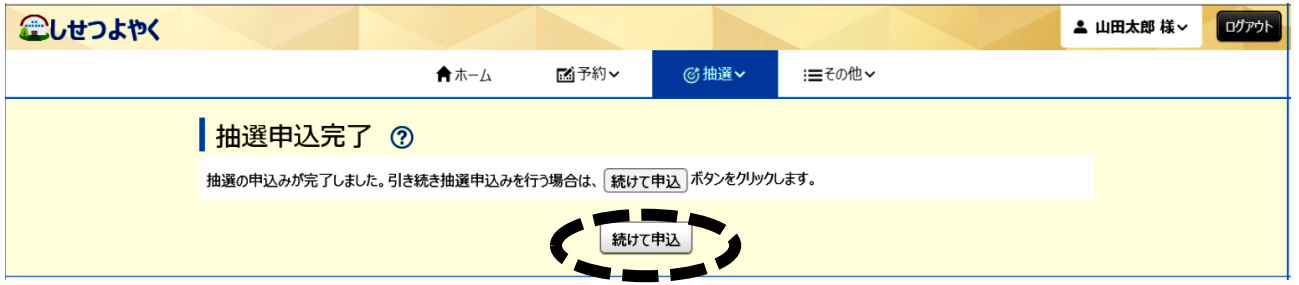

注意 すべての処理が終わったら、必ず「ログアウト」を押してください。

## 第4章 抽選申込みの確認・取消

① 「抽選」を押し、その下に出てくる「抽選申込の確認・取消」を 押します。

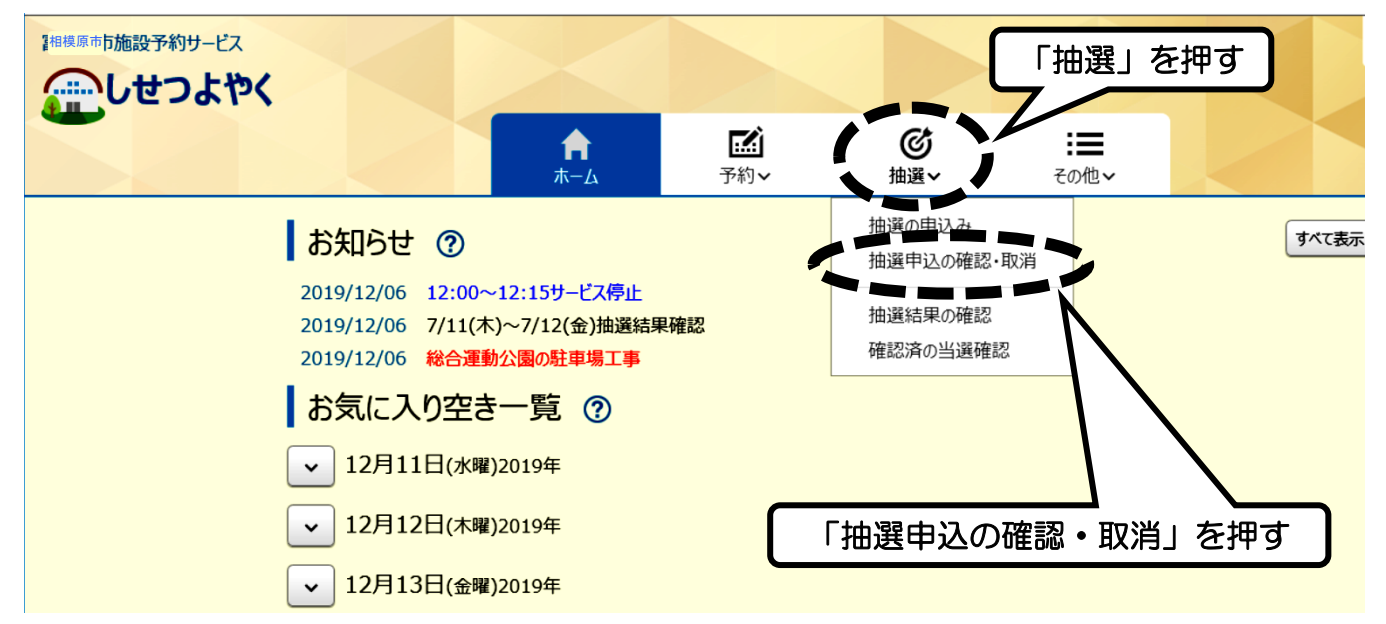

② 抽選申込みをした一覧が表示されます。確認のみの場合はここま でですが、申込みを取り消す場合は、一番右の「取消」を押しま す。

#### 抽選受付済一覧 ?

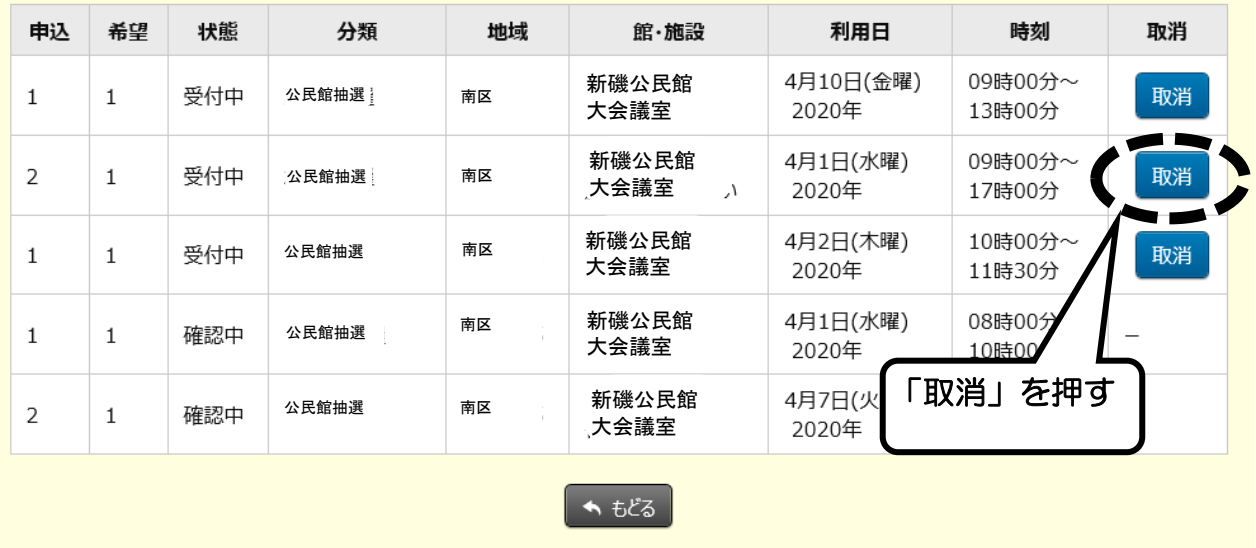

#### 下図のメッセージが出たら「OK」を押します。

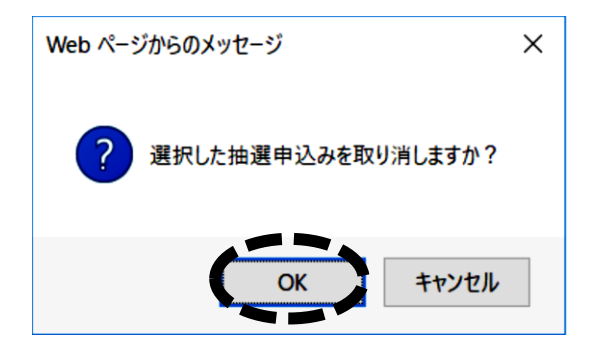

### 下図のメッセージが出たら取消完了です。

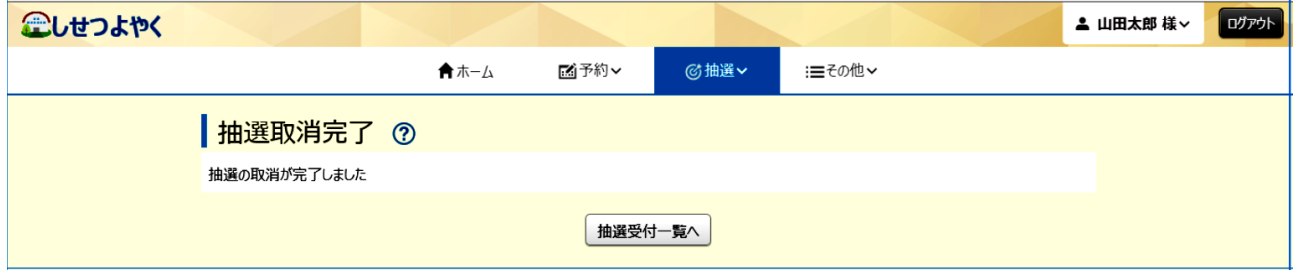

#### 注意 すべての処理が終わったら、必ず「ログアウト」を押してください。

## 第5章 抽選結果の確認

① 「抽選」を押し、その下に出てくる「抽選結果の確認」を押しま す。

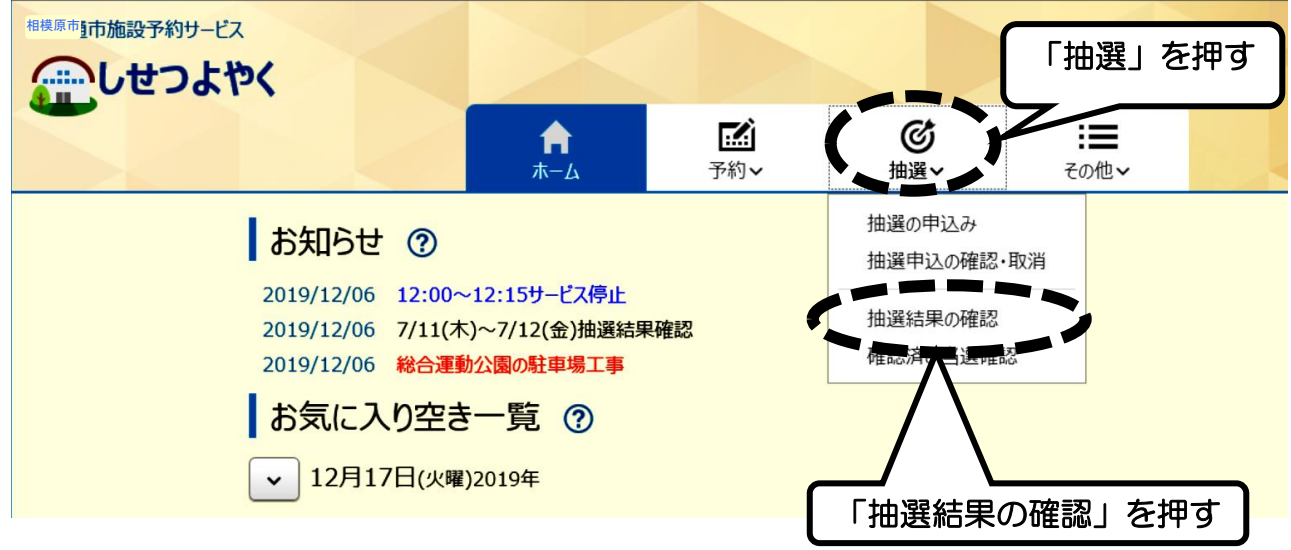

② 当選した申込みが表示されるので、本予約をする場合は、一番右 にある「選択」を押し、下の「確認」を押します。

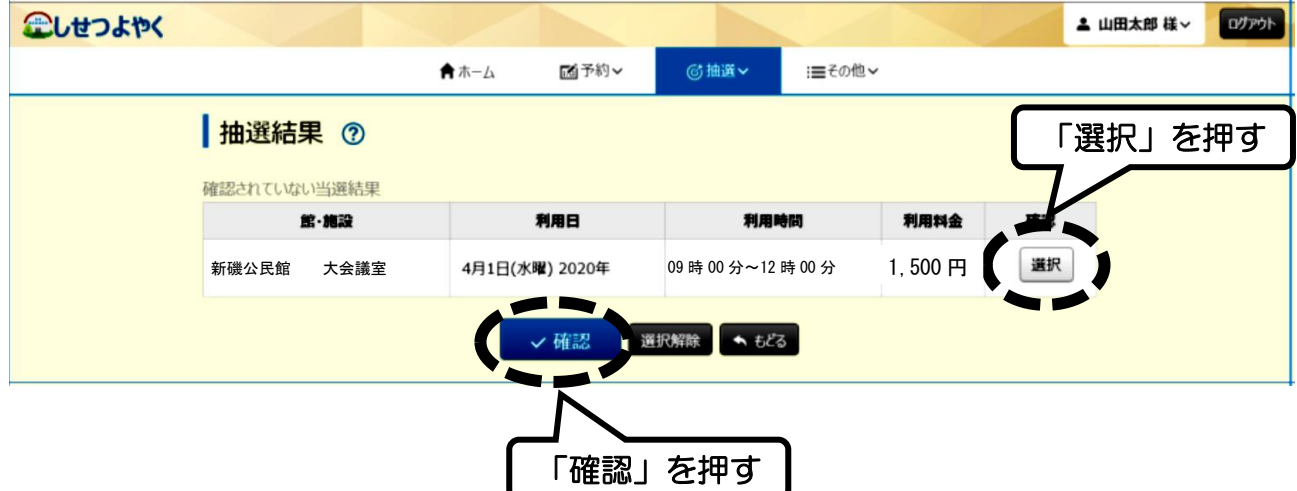

#### ③ 下図のメッセージが出たら「OK」を押します。

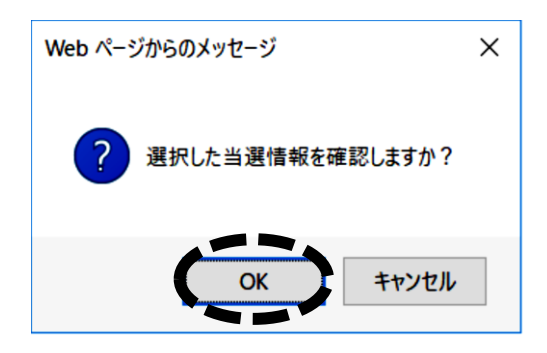

#### ⑤ 下図のメッセージが出たら、本予約が完了です。

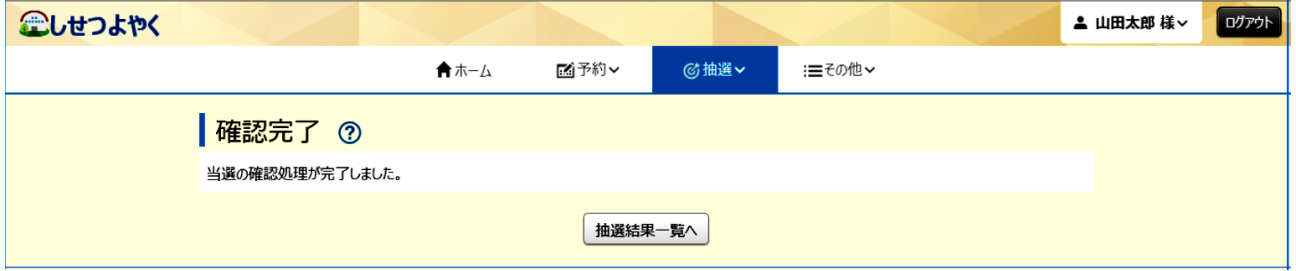

注意 処理が終わったら、必ず「ログアウト」を押してください。

## 【ご注意】

•期間内(毎月2日~9日)に抽選結果の確認(確定)を行わない と、当選していても当選権利が無効となります。

## 【便利機能】

・事前にメールアドレスを登録しておくと、そのメールアドレスに 抽選結果が送られてきます。

## 第6章 落選を含む抽選結果の確認

① 「抽選」を押し、その下に出てくる「抽選結果の確認」を押しま す。

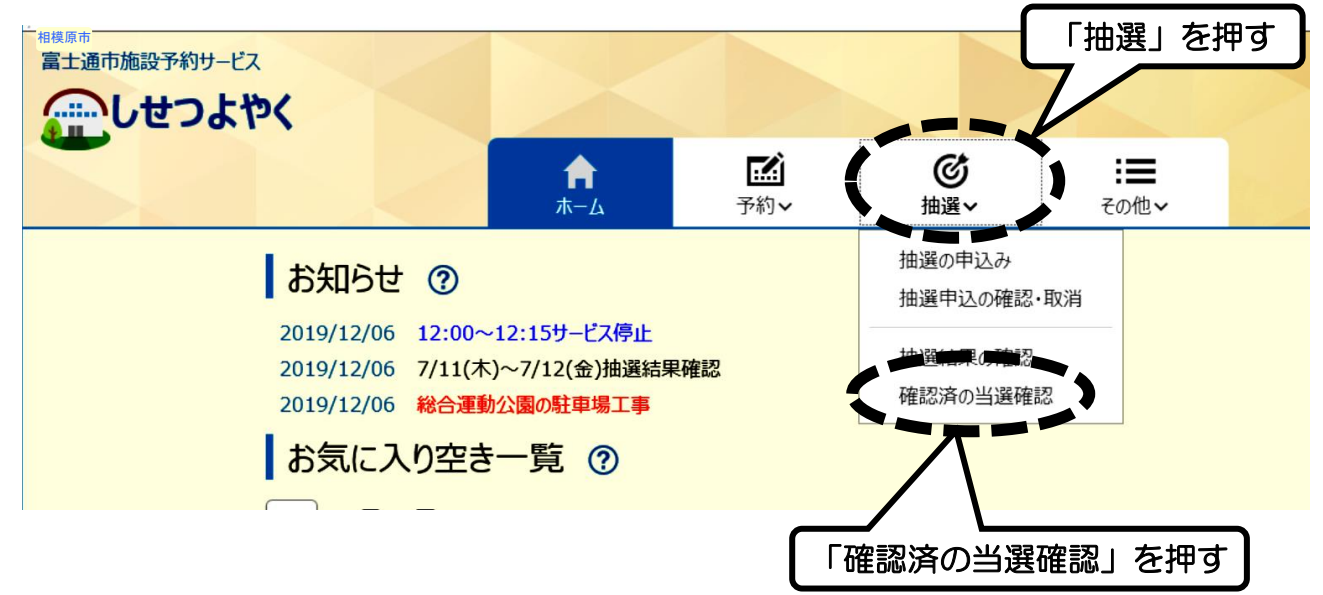

② 抽選申込みをした一覧が表示され、一番左側に「当選」「落選」 が表示されます。

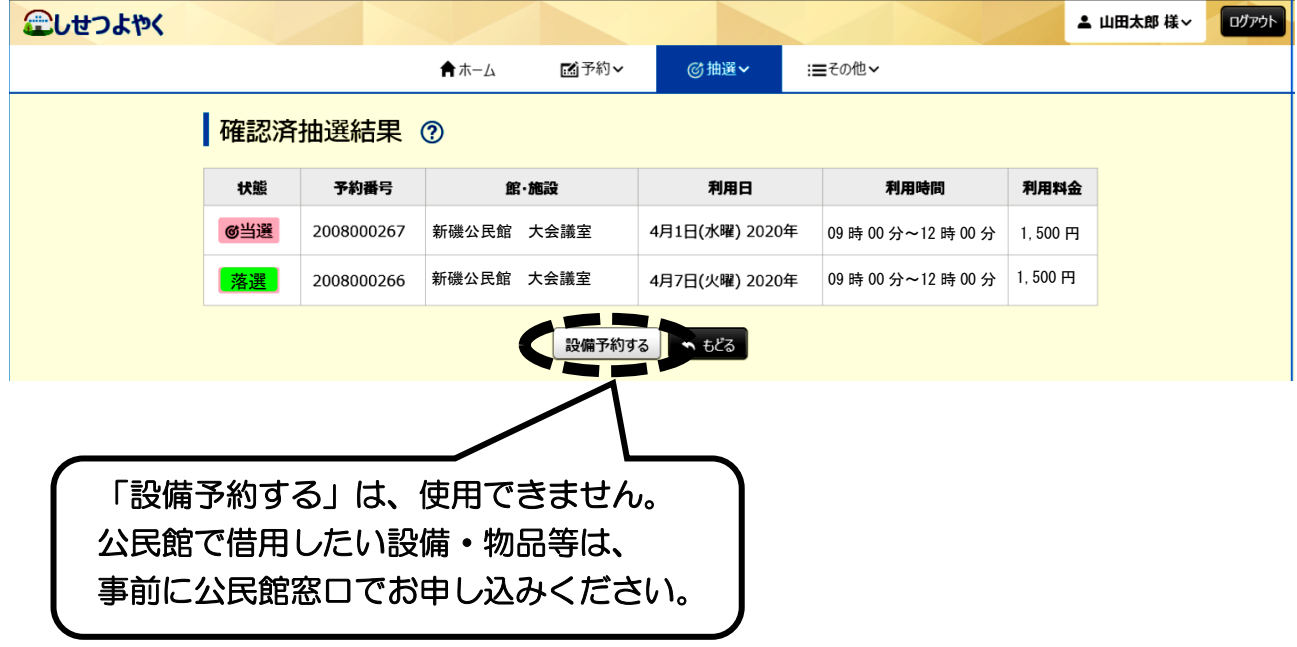

注意 処理が終わったら、必ず「ログアウト」を押してください。

## 第7章 予約の申込み(空いている施設を予約)

#### ① 「予約」を押し、その下に出てくる「空き検索」を押します。

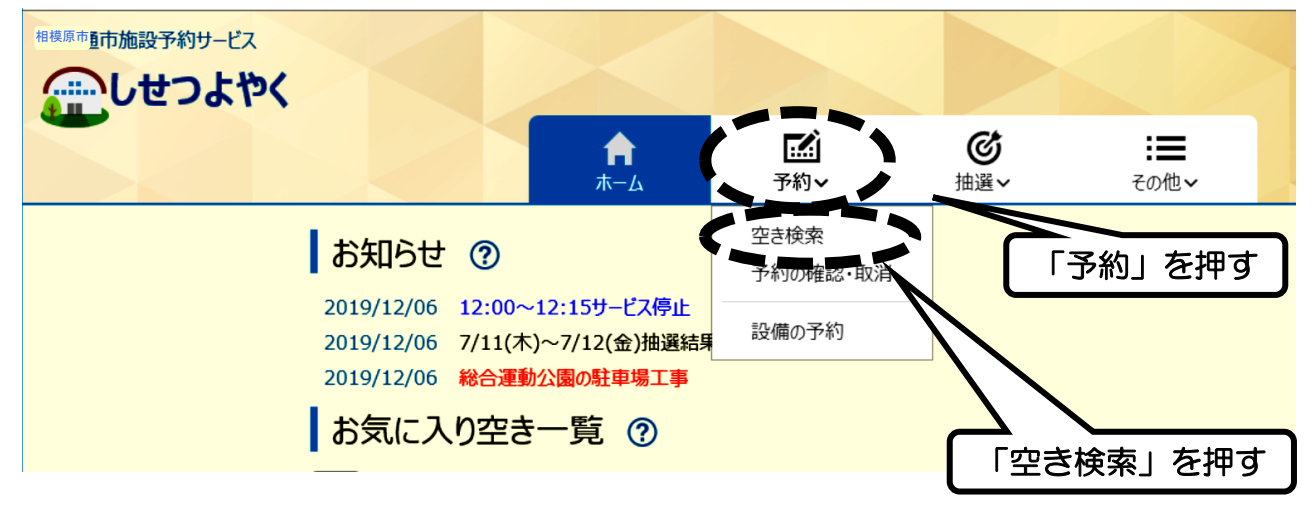

② 検索条件の「いつ」「どこで」「何をする」をそれぞれ選択して、

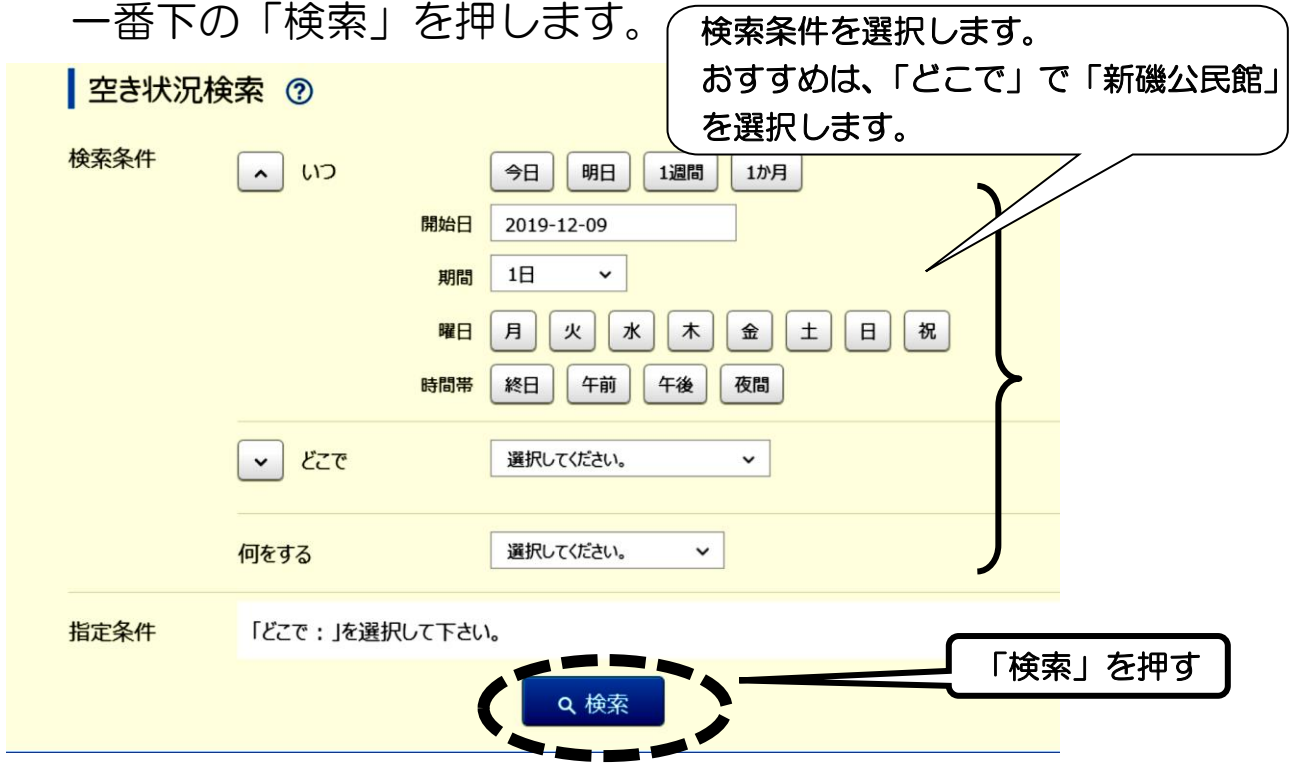

## 【ご注意】

・空き検索では、今日・明日分も確認することはできますが、予約す ることはできません。公民館の予約申込みは、利用日の2日前ま でです。

3 「館」の欄の右側の v を押すと、公民館の一覧が表示されるの で、「新磯公民館」を押します。次に「施設」の欄の右側の |v を押すと部屋の一覧が表示されるので、予約する部屋を押します。 検索の条件によって表示される画面は異なります。

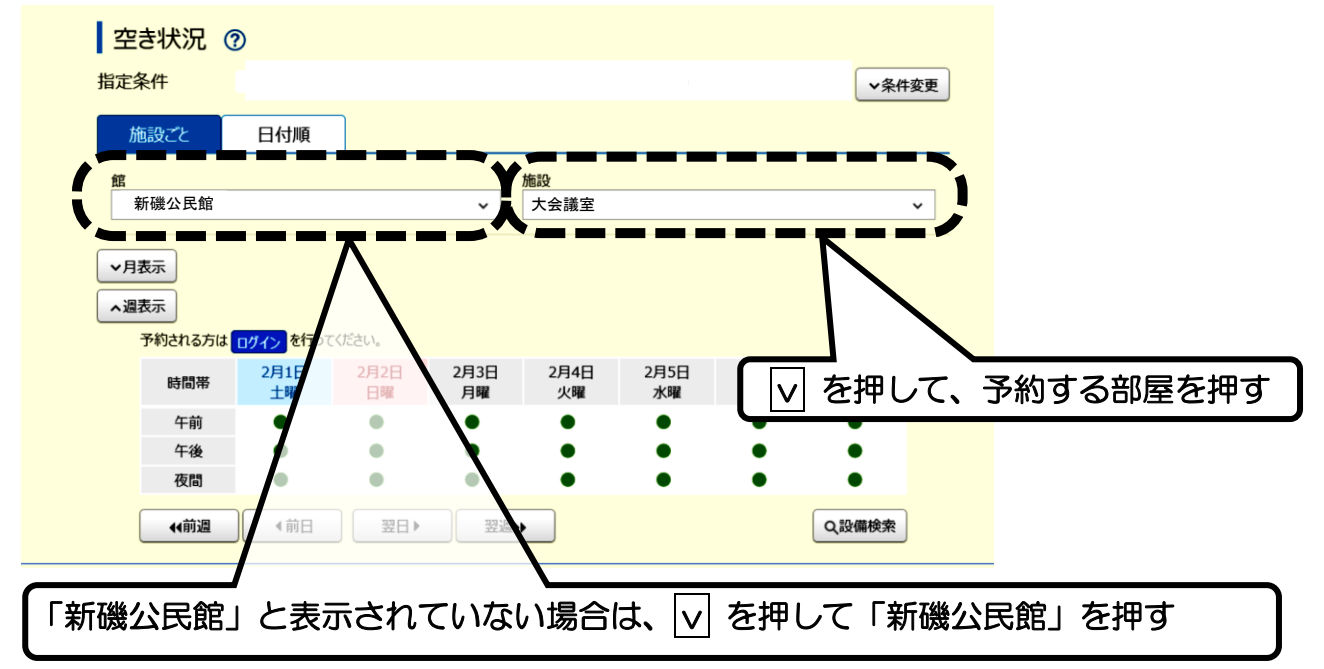

④ 予約する日時の「●」を押し、一番下の「予約」を押します。 空きの場合は「●」、すでに予約が入っている場合は「×」で表示 されています。

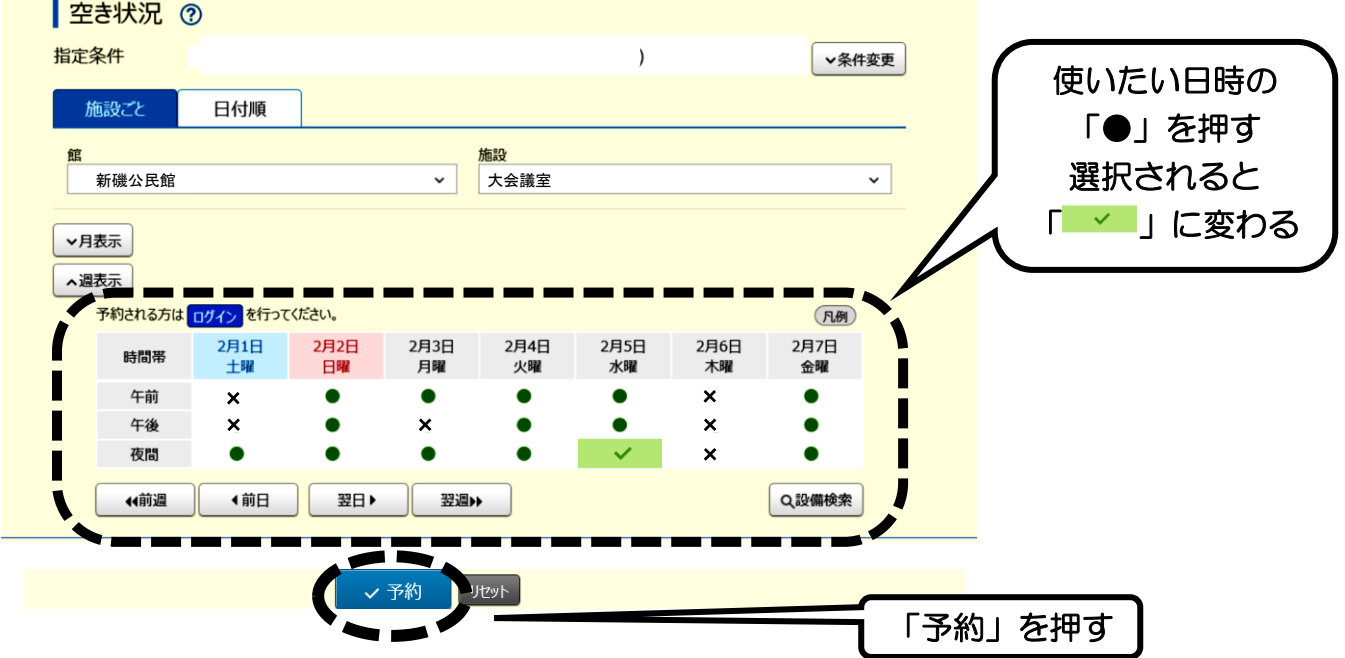

⑤ 予約内容の確認を行いますので、「利用時間」と「施設」を確認 の上、以下の「利用目的」等を選択・入力し、一番下の「予約」 を押します。

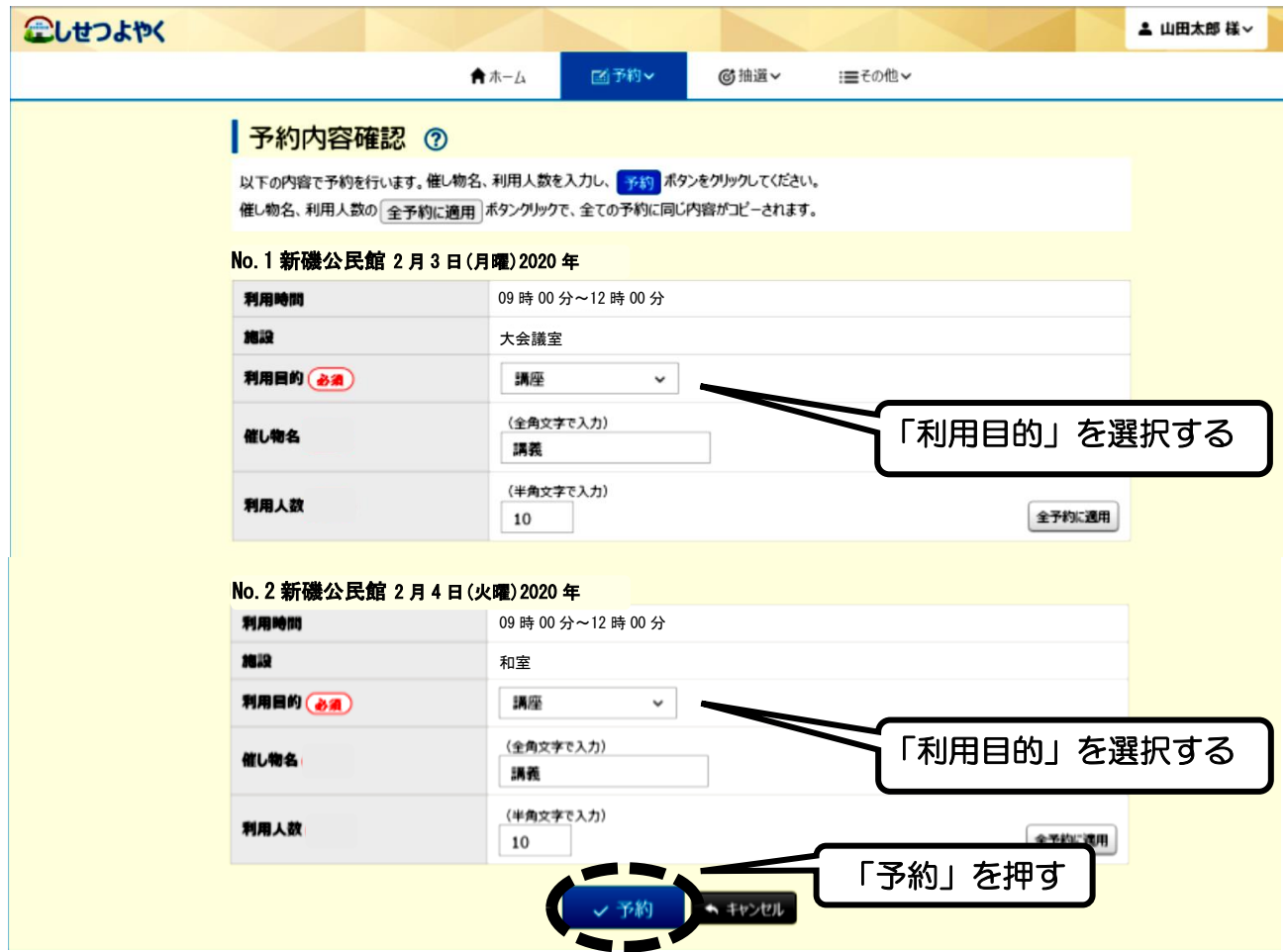

⑥ 下図のメッセージが出たら「OK」を押します。

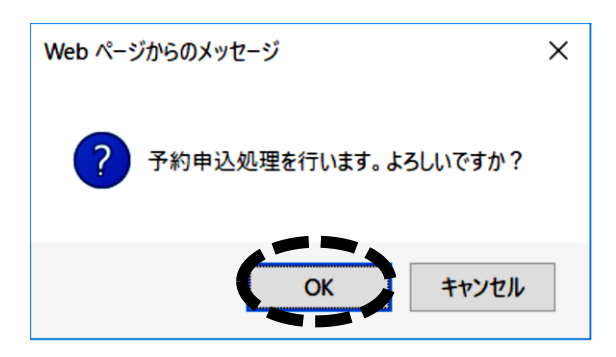

### ⑦ 「予約完了」の画面が出たら完了です。

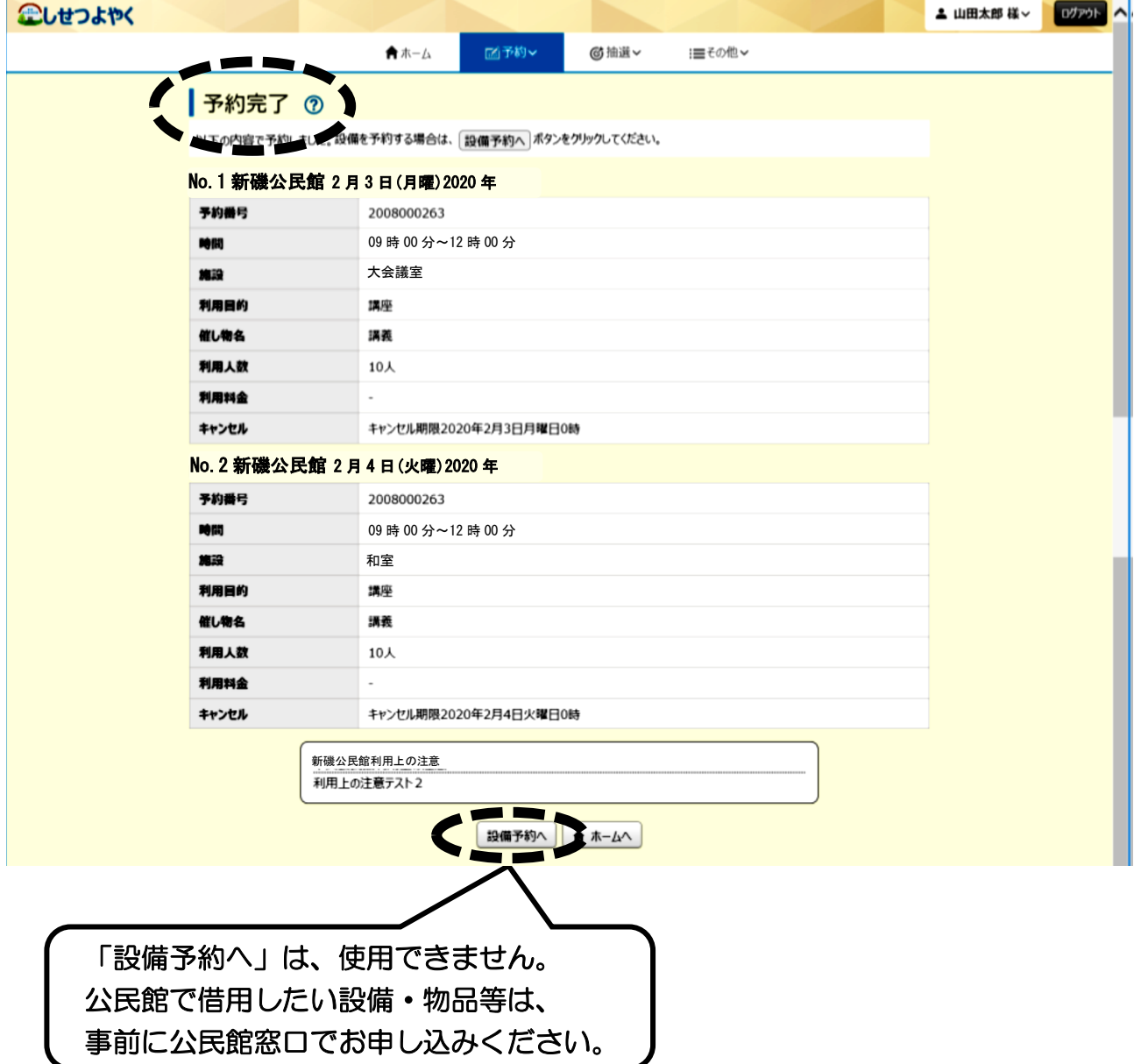

注意 処理が終わったら、必ず「ログアウト」を押してください。

## 第8章 予約の確認・取消

① 「予約」を押し、その下に出てくる「予約の確認・取消」を押し ます。

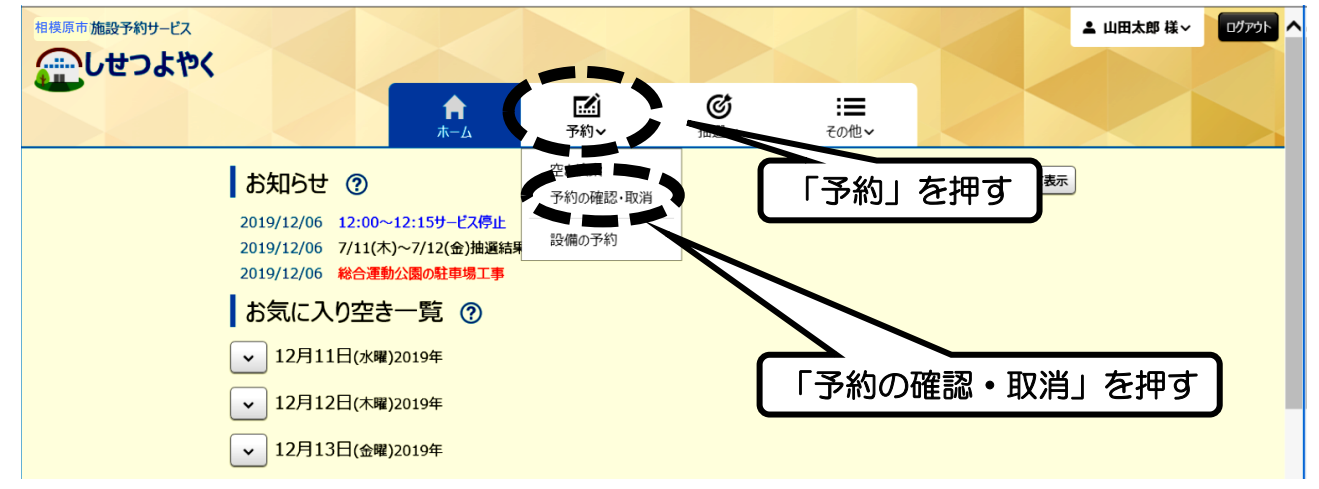

② 予約の確認をする場合は、一覧表の一番左側の「予約番号」を押 します。

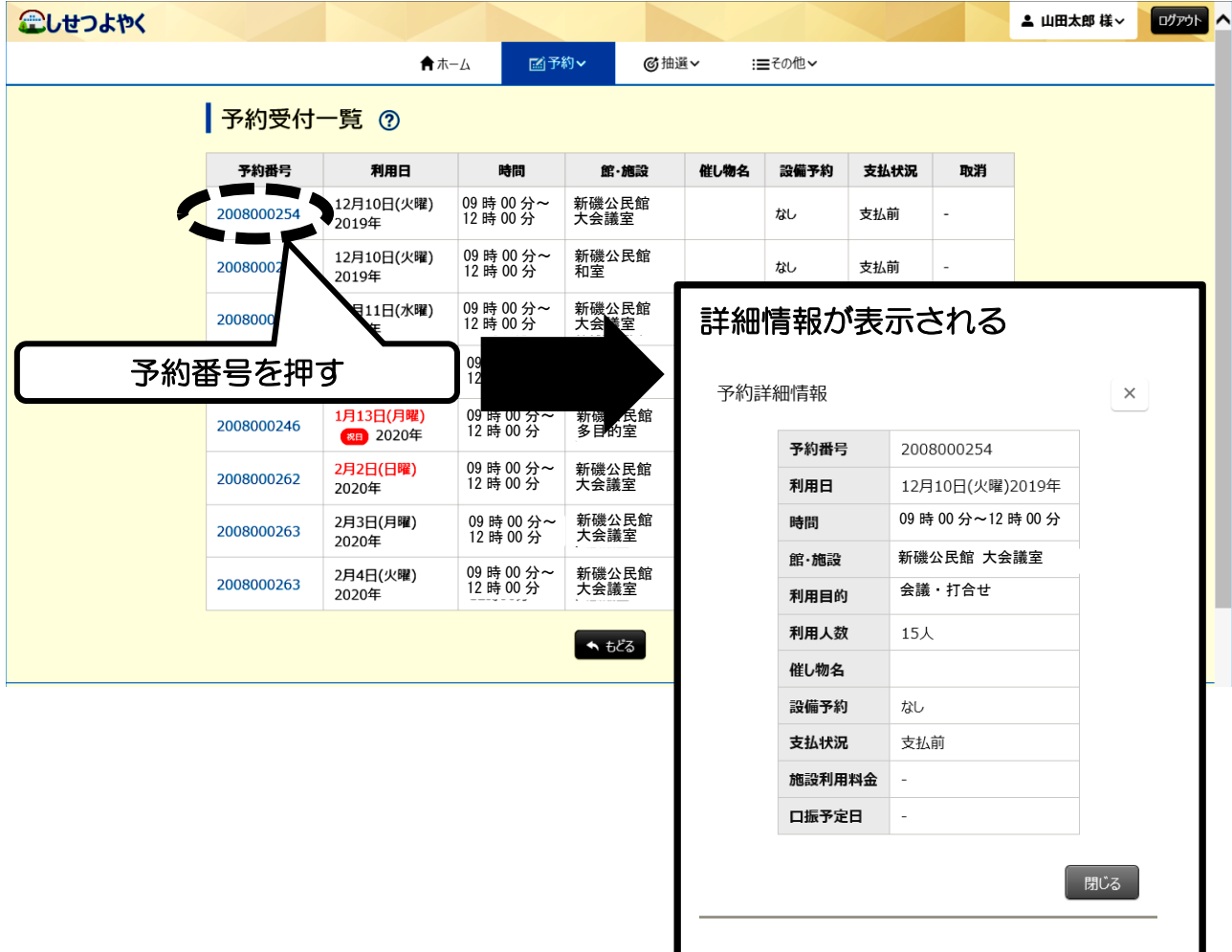

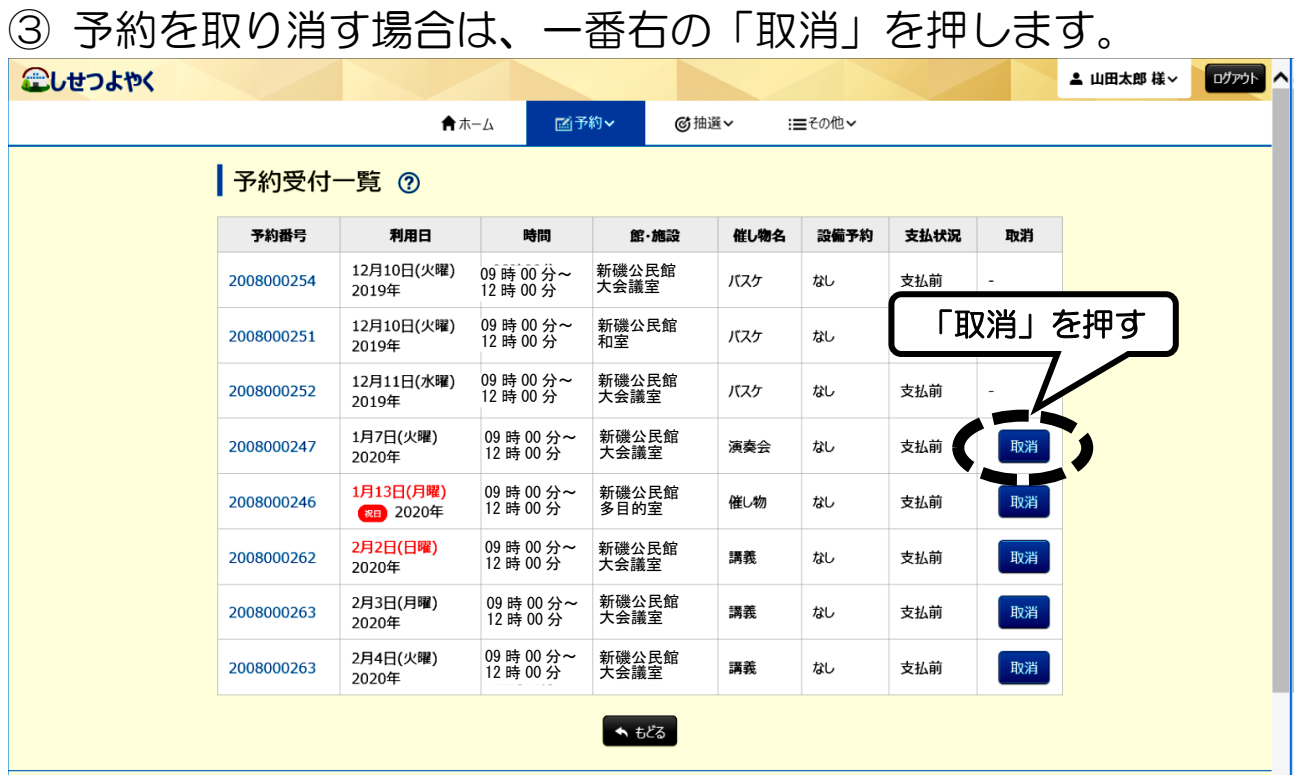

#### ④ 下図のメッセージが出たら「OK」を押します。

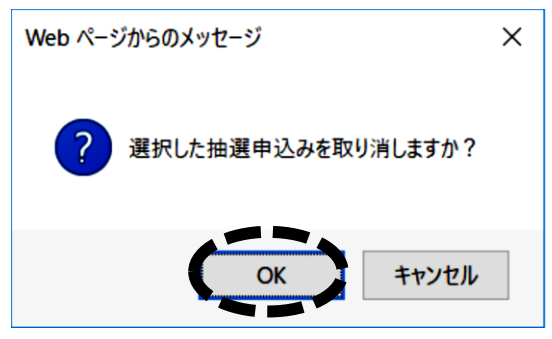

### ⑤ 下図のメッセージが出たら取消完了です。

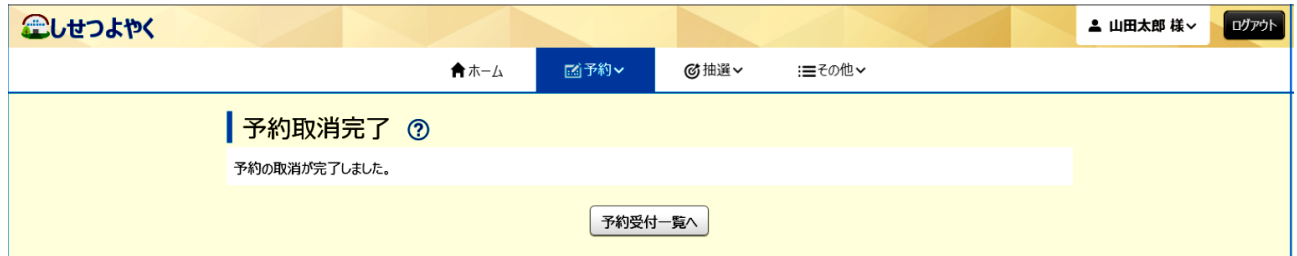

注意 すべての処理が終わったら、必ず「ログアウト」を押してください。 【お願い】

・部屋を利用しないことが決まった場合、他の団体・サークルが利 用できるように、取消は速やかに行ってください。

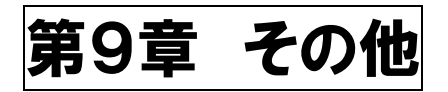

## 「パスワード変更」「メールアドレス登録」などができます。

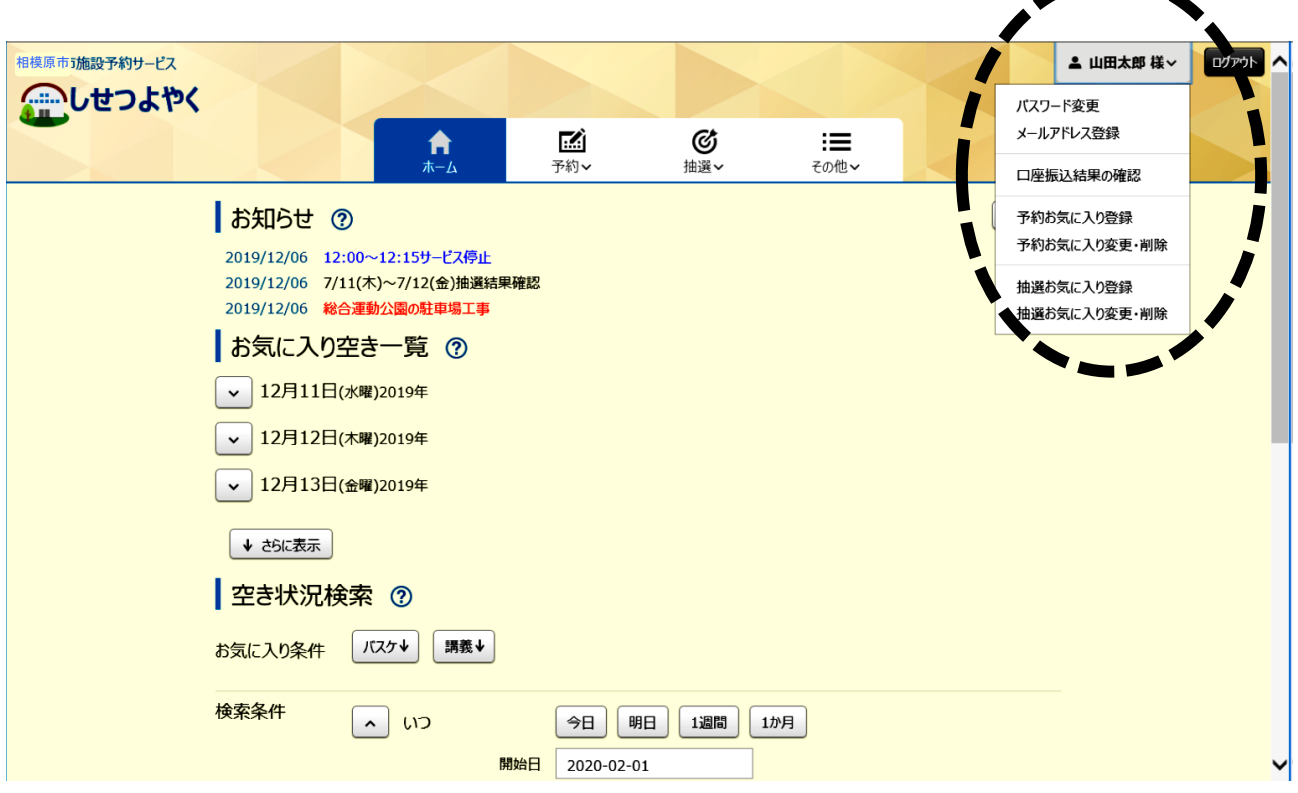

注意

すべての処理が終わったら、必ず「ログアウト」してください。 「ログアウト」しないと、間違えて次の方に予約を取り消され るなどの場合があります。

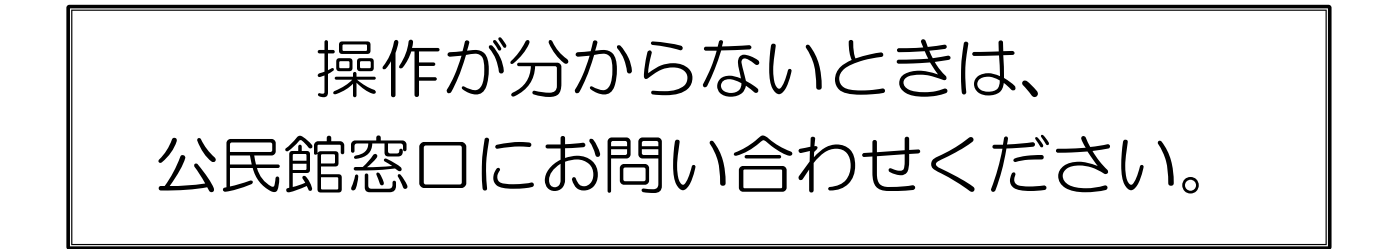